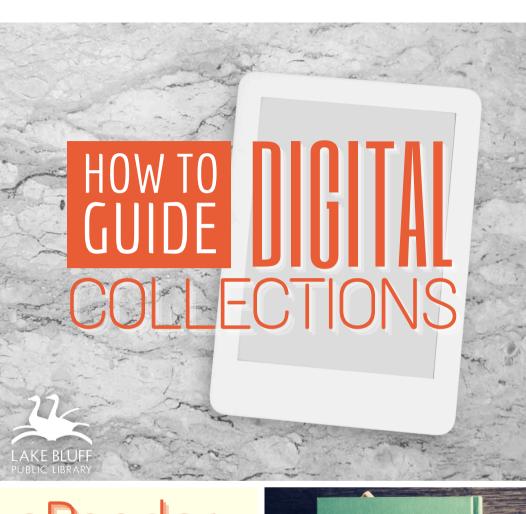

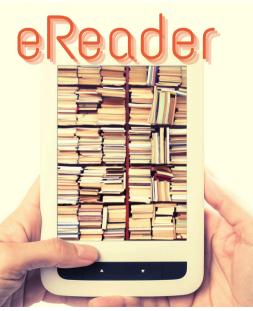

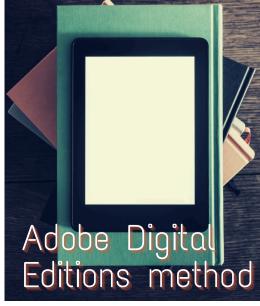

# AVAILABLE FOR YOU

#### Lake Bluff Library cardholders can access digital collections to borrow ebooks!

Note: If you have a Kobo device or Nook Glowlight Plus, you may need different instructions. Visit Help.Overdrive.com to find instructions specific to your device.

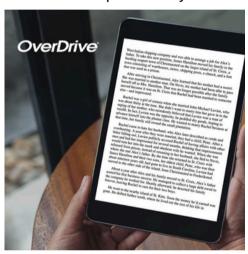

## **BORROW WITH OVERDRIVE**

Visit DLIL.Overdrive.com to check out ebooks.

### TRANSFER WITH ADE

**Use Adobe Digital** Editions to transfer ebooks to your device.

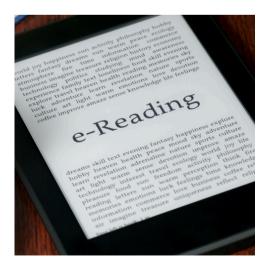

## BORROWING EBOOKS OverDrive

### Borrow ebooks through DLIL.OverDrive.com

#### Getting started

- 1. Visit <u>DLIL.Overdrive.com</u> and click **Sign In**.
- Select Lake Bluff Library from the drop down menu. Enter your library card number and click Sign In.
- 3. Browse your library's collection and borrow a title.
- 4. Borrowed titles appear on your **Loans** page. Click on the ♣ icon to see your loans.
- 5. On your Loans page, locate the title and select Download EPUB ebook.

# ADOBE DIGITAL EDITIONS

### Create an Adobe ID & Authorize Your Computer

- 1. Download and install **Adobe Digital Editions** on your computer. This software is available for free at <u>Adobe.com/Solutions/Ebook/Digital-Editions/Download.html</u>. Choose the correct version for Mac versus Windows based on your computer's operating system.
- 2. Open Adobe Digital Editions once it is installed and click on Help > Authorize Computer.
- 3. Click **Create an Adobe ID**. This will take you to Adobe's website. Follow the prompts to create an Adobe ID.
- 4. Return to Adobe Digital Editions. Enter your new Adobe ID and password and click **OK**.

For more help with ADE, visit <u>HelpX.Adobe.com</u>.

## TRANSFER TO EREADER

### Transfer ebooks to your ereader

- Open the ebook file that you downloaded. It should open in Adobe Digital Editions and display in your Library.
- 2. Connect your device to your computer using the USB cable. The ereader will appear under the **Devices** heading in the side menu in Adobe Digital Editions.
- 3. Transfer the ebook to your device by right clicking on the title and selecting Copy to Device > [Device Name].
- 4. Eject the device from your computer before unplugging the device. How to Eject: Locate the device on your computer (usually visible from My Computer on Windows and on the desktop on Mac). Right click on the device and select Eject.
- 5. The ebook will now be accessible from your device's library.

## RETURN OR RENEW

#### Return

Ebooks will return automatically at the end of the loan period, but you can manually return them early.

- Connect your device to the computer using the USB cord/charger.
- 2. Open Adobe Digital Editions.
- Click on **All Items** to show all of the items currently associated with your device and the computer.
- 4. Locate the item you wish to return. Right click on the item and select **Return Borrowed Item**. This will remove the item from both the computer and the device.

#### Renew

- Renew the title in **OverDrive** by visiting your **Loans** page.
- Repeat the instructions to download the title to Adobe Digital Editions and transfer it to your device.

For more help with OverDrive, visit Help.Overdrive.com

# ADDITIONAL RESOURCES

Is something not working for you? Try one of the resources below for more instructions and information.

### **VISIT OUR WEBSITE**

Find additional instructions and links to video tutorials at LakeBluffLibrary.org/Ebooks

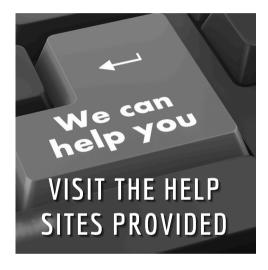

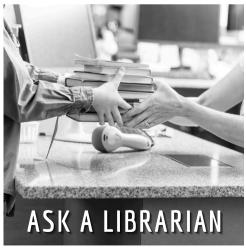

### RECIPROCAL BORROWERS

Ematerials may be available to you through your home library. Visit their website to find out!

# YOUR LIBRARY

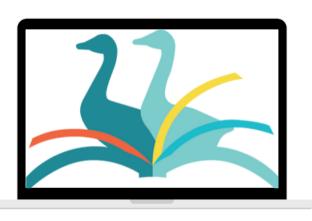

**ANYWHERE**